# **Joonistamine Wordis - põhitoimingud**

# **Word 2010 joonistusvahendite iseärasused**

Joonistusobjekte võib luua joonistuslõuendile või vabalt dokumenti. Nende kahe meetodi puhul esinevad erinevad probleemid ja võimalused.

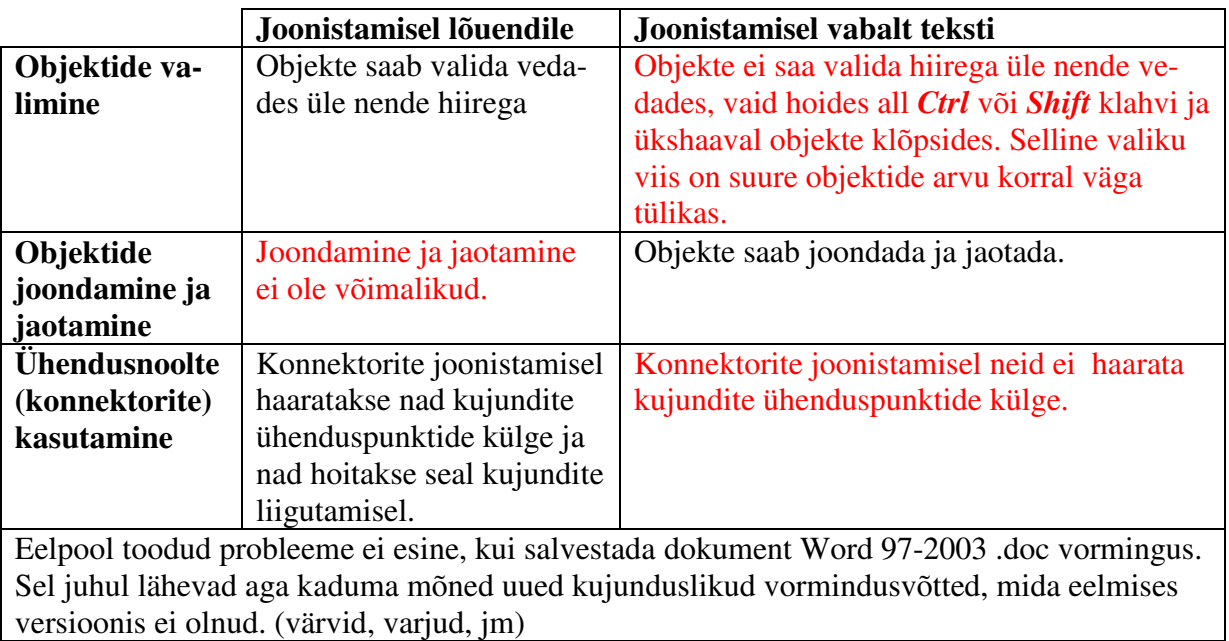

# **Üldpõhimõtted:**

• Iga joonistatud või lisatud objekt asub oma tasapinnal. Neid tasapindu saab nihutada tahapoole-ettepoole. Toodud näites on joonistatud sinine ruut, seejärel punane ring ja viimasena roheline kolmnurk. Teises näites on kolmnurk viidud ühe tasandi võrra tahapoole.

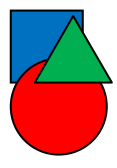

- Objekte saab paigutada teksti suhtes järgnevalt:
	- o reale nagu sümbolid;
	- o ridade vahele;
	- o teksti taha, või;
	- o teksti ette;
	- o teksti sisse tiheda mähkimisega, või;
	- o teksti sisse nelinurkse mähkimisega.

Menüü Lisa galeriid sisaldavad üksusi, mis on loodud sobima teie dokumendi üldil-

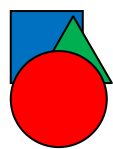

mega. Saate kasutada neid galeriisid tabelite, päiste, jaluste, loendite, esilehtede ja muude dokumendi koosteüksuste lisamiseks. Piltide, graafikute ja diagrammide loomisel sobituvad ka neede tei dokumendi üldilmega. Saate hõlpsalt muuta dokumenditeksti vormineut valides sellele soo vormingut, valides sellele soo kiirlaadide galeriist. Teksti otsevormindamiseks saate Kodu muid juhtelemente. Enamik juhtelemente võimaldab valida praeguse kujunduse ilme või otse määratava vormingu vahel. Dokumendi üldilme muutmiseks va-<br>lige uue kujundu-<br>se elemendid menüüst se elemendid menüüst Küljendus. Kiirlaadide galeriis saadaolevate ilmete muutmiseks kasutage käsku Muuda praegust kiirlaadikomplekti. Nii kujunduste galerii kui ka kiirlaadide galerii kui sisaldavad lähtestaka kiirlaadide galerii sisaldavad lähtesta-<br>miskäske, et saaksite taastada dokumendi miskäske, et saaksite praegusele mallile vastava algse ilme.

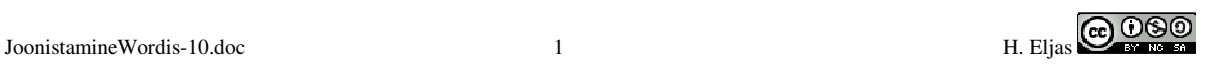

- Igal joonistatud objektil on:
	- o kontuuri joon (värv, stiil);
	- $\circ$  täide. Täide võib ka puududa sel juhul on  $\dot{\phi}$ bjekt läbipaistev. Kui joon ja täide on sama värvi, pole näha, et objektil on joon ja täide. Vt näiteid kolme noole näol.
- Joonistatud objektile võib lisada varju, või ruumilise efekti.

## **Joonistamisel saab tekstidokumenti lisada graafilisi objekte:**

- jooni ja nooli;
- kujundeid;
	- o valmis kujundeid (AutoShapes);
	- o oma joonistatud kujundeid;
- tekstikaste;
- skeeme (SmartArt);
- diagramme;
- kujundatud teksti (WordArt);
- pilte:
	- o pisipilte (lõikepilte e ClipArt);
	- o valmis pilte failidest;

## **Objektide joonistamisel (joon, ristkülik, ovaal) aitavad klahvid:**

Shift – joonistada korrapäraselt (telgjoonte suhtes 0°, 15°, 30° või ruut, ring) Ctrl – joonistada keskpunktist

### **Objektide mõõtmeid saab muuta:**

- Hiirega pidemetest vedades (ebatäpne);
- menüüst või lindilt valides mõõtmed.

# **Objekte saab:**

- Keerata
	- o 90° päri või vastupäeva;
	- o suvalise nurga all;
- pöörata ümber telgede 180°

### **Objekte saab klaviatuurilt:**

- Nihutada noolklahvide abil;
- luua koopiaid kiirkäsuga <Ctrl-D>.

### **Objekte saab korrastada:**

- Joondada püst- või rõhtsuunas kesktelje või serva järgi;
- hajutada (jaotada, paigutada ühtlaselt);
- tõmbega koordinaatvõrgule või teistele objektidele. Koordinaatvõrgu sätted avanevad Joonistusriistade lindilt – Korraldamine – Joonda.

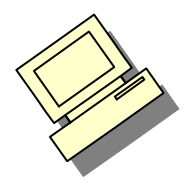

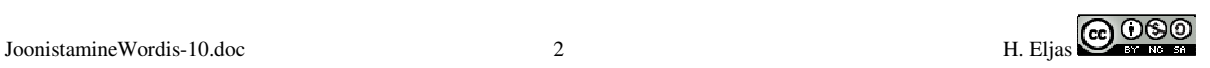